#### Editing a Job

A short tutorial for the $s$  $m$   $c$   $a$ reer center

#### Locate "Edit Jobs"

• After logging in to your account, locate the "Edit Jobs" link under the "Jobs Manager" section.

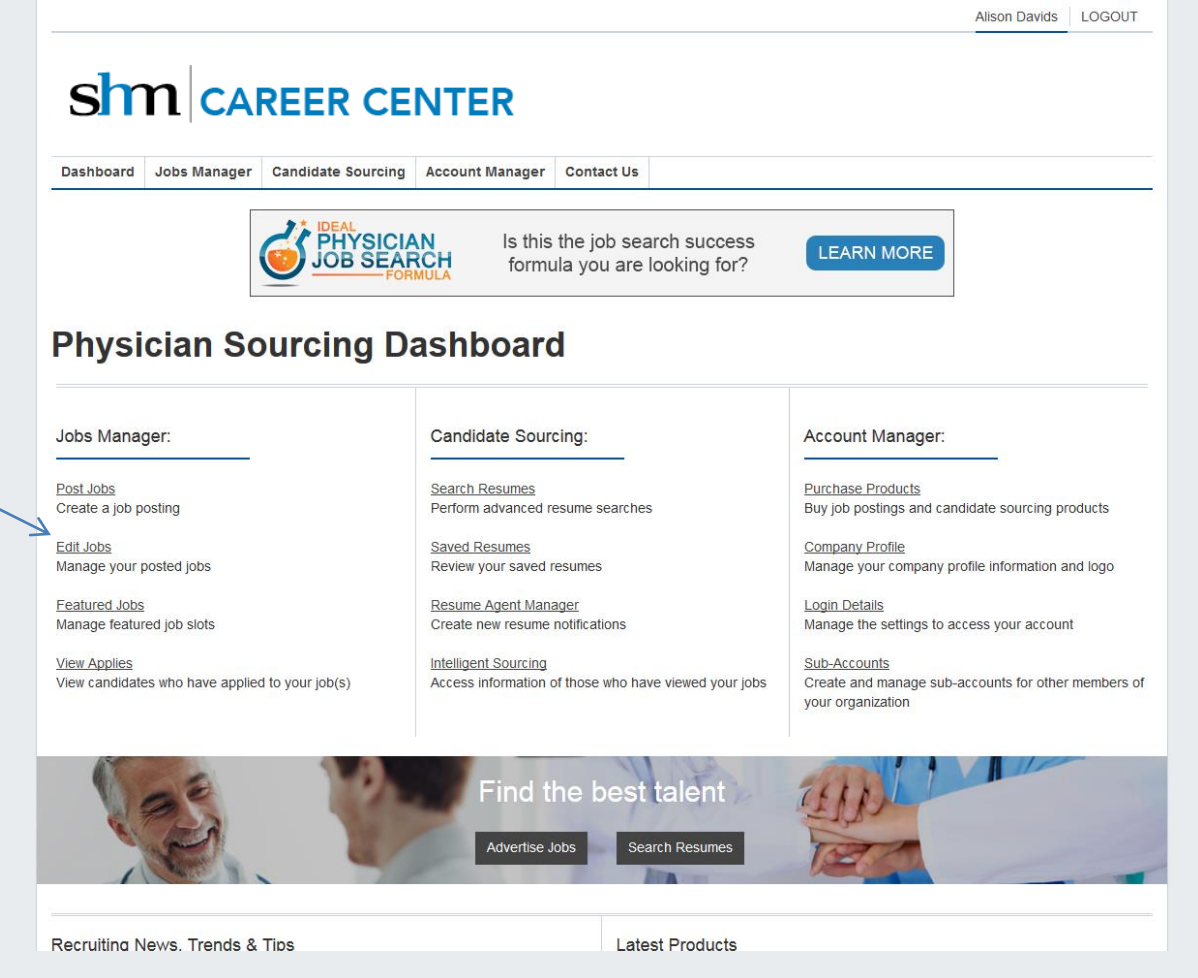

### Your Jobs

- This page will show you all of your current and expired jobs and provide a number of tasks you can complete.
- Within the table you will find:
	- The job title
	- The specialty of the posting
	- The post date
	- The expiration date
	- The date the job was last updated
	- The number of applies & mobile applies
	- The number of views & mobile views

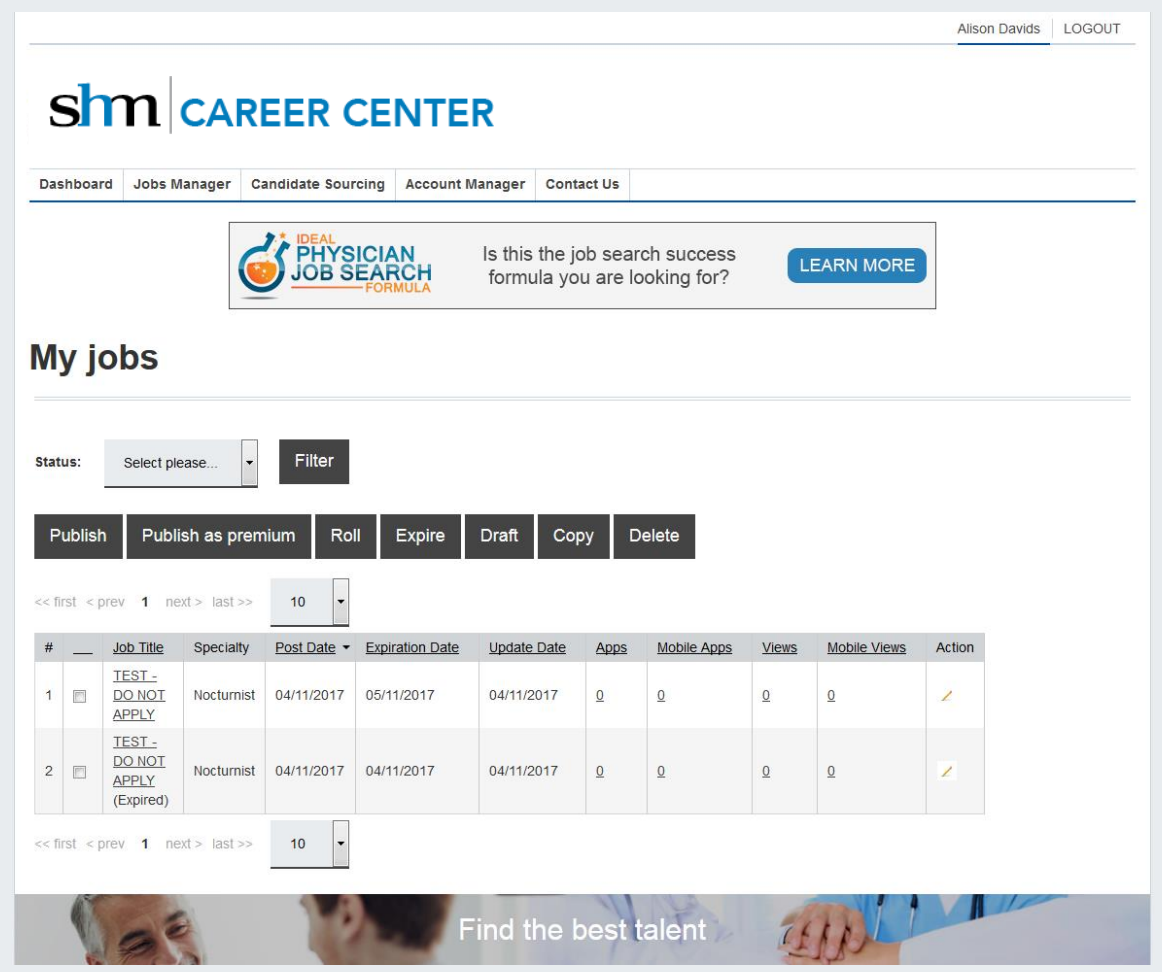

### Filter by Status

- One of the first functions to cover is the filtering option. You can filter which jobs are visible in the table by status. Statuses include:
	- Active
	- Expired
	- Drafted
	- Featured
- In this example, we've filtered the view to show only active jobs.

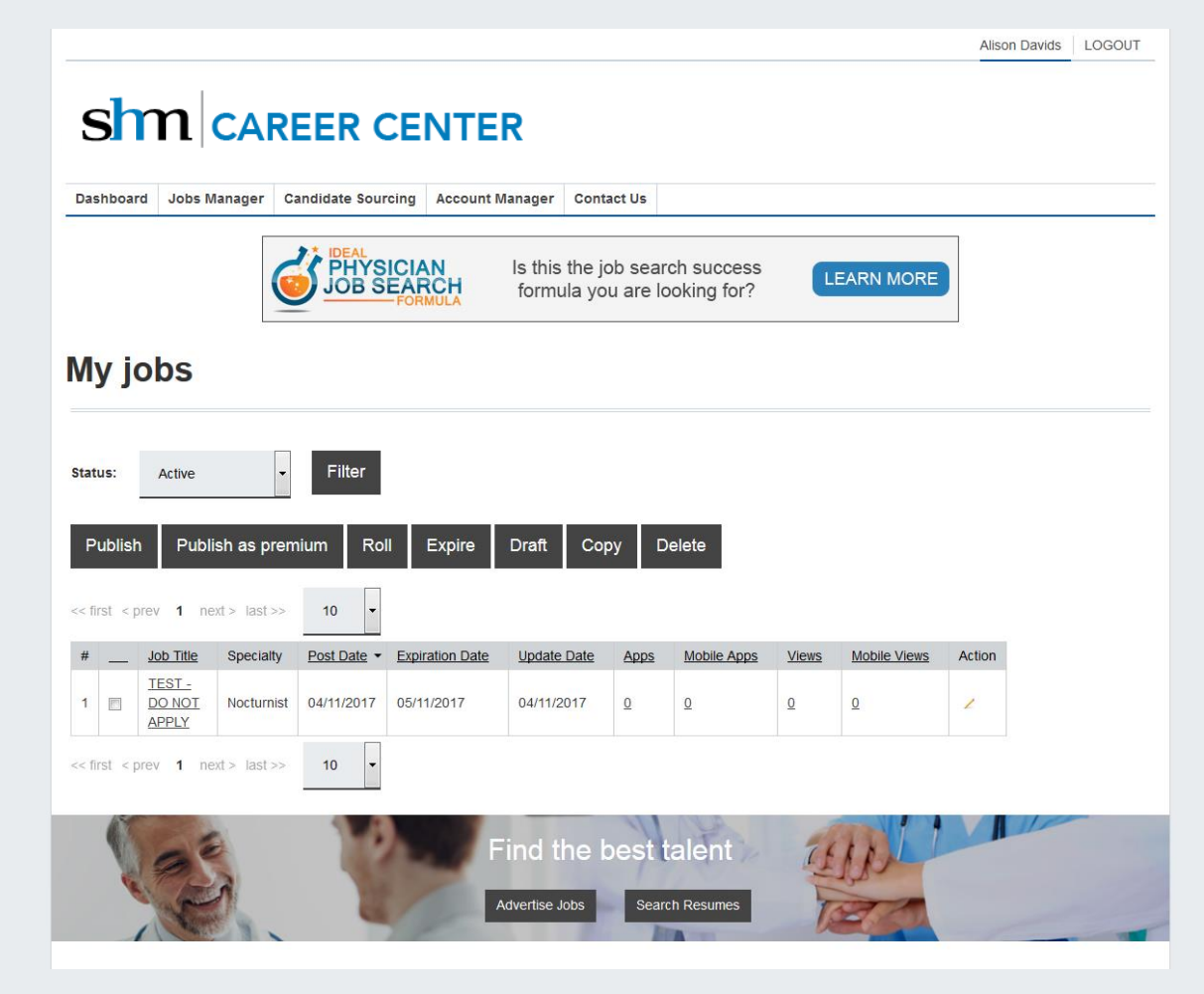

# Editing Options: Status Changes

- There are a number of editing options that can be done from here.
- In order to make a status change to a job, first select the box next to the appropriate job. Depending on what features you have purchased you can then:
	- Publish: Make a job live.
	- Publish as premium: Make a job premium.
	- Roll: Make the job live for another month from date of click.
	- Expire: Expire a job.
	- Draft: Make a job a draft.
	- Copy: Copy a job
	- Delete: Delete a job.

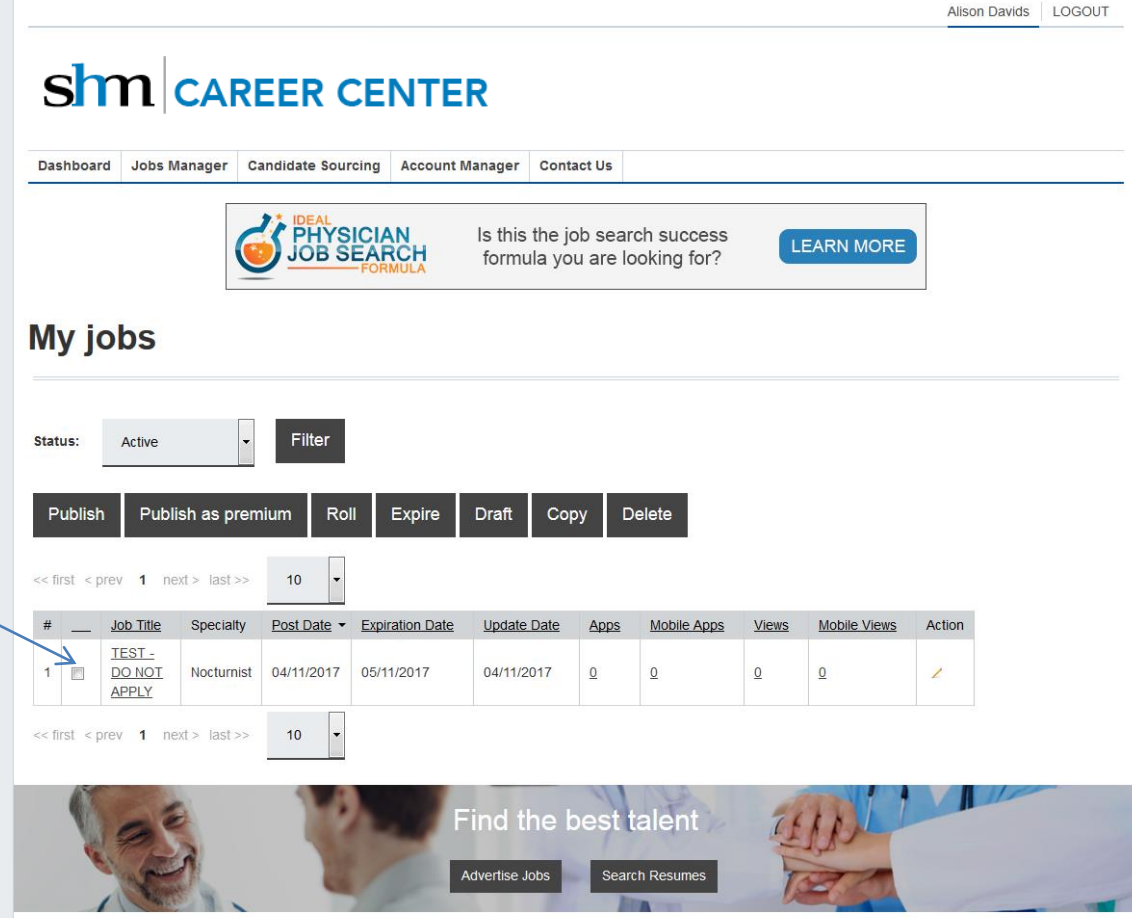

## Editing Options: Editorial Changes

• Finally, if you would like to make editorial changes to a job posting, you would simply click on the title of the job or the action button at the end of the line item.

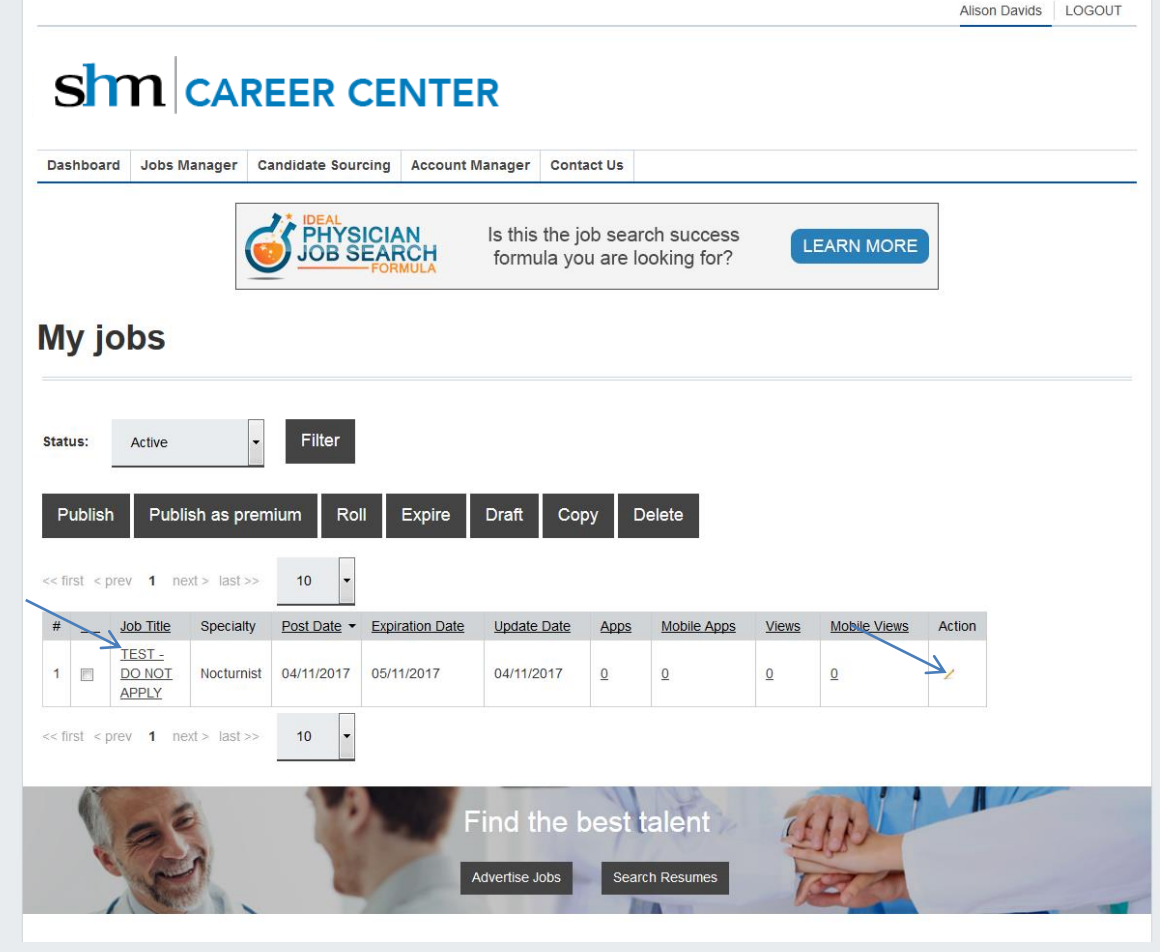

# Editing Options: Editorial Changes

- Either click will bring you back to the editing page for that particular job.
- From here you can make any changes to the job needed. Once you've made all the necessary changes, simply click "Publish" at the bottom of the form to save the changes.
- If you have any questions, feel free to contact us at [info@shmcareers.com](mailto:info@shmcareers.com) or by calling (973) 206-2317.

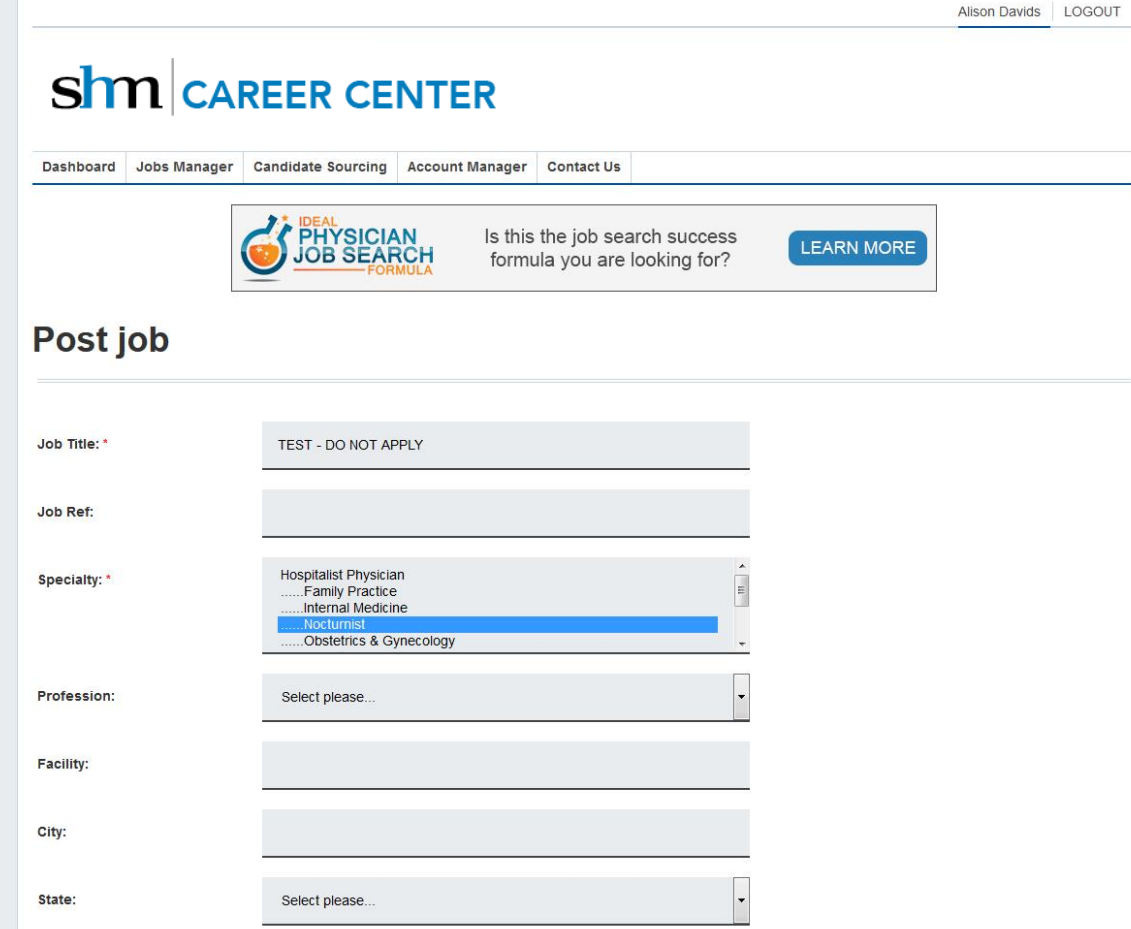